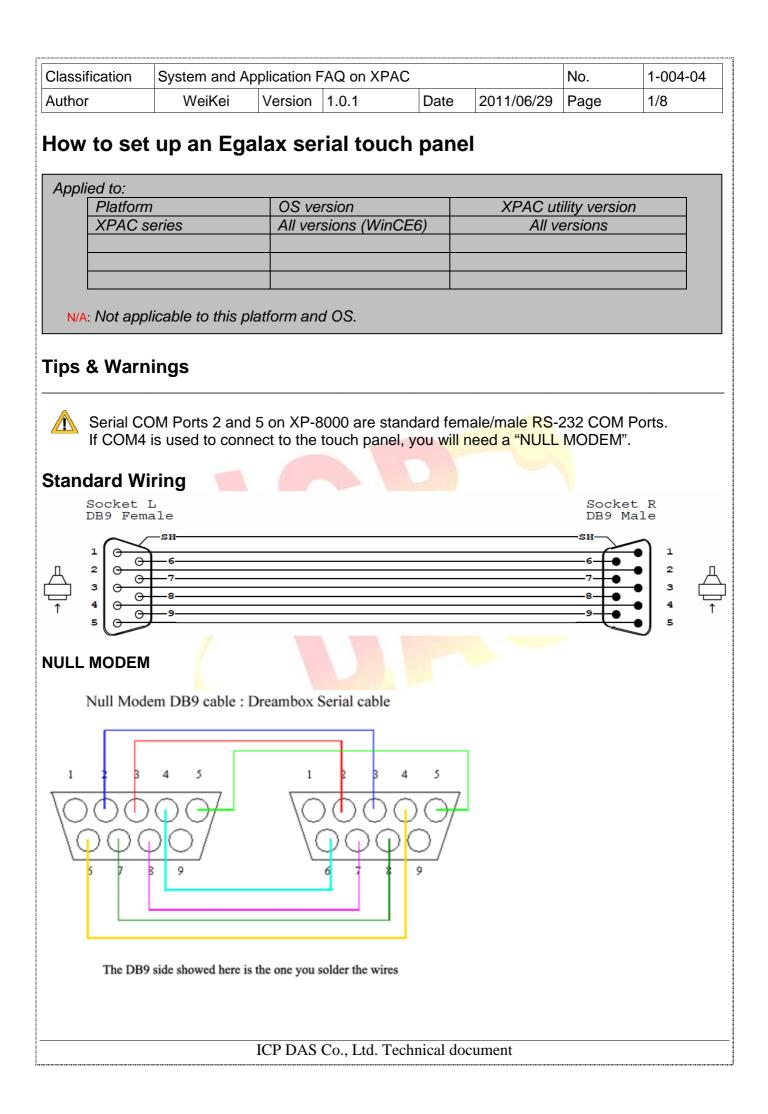

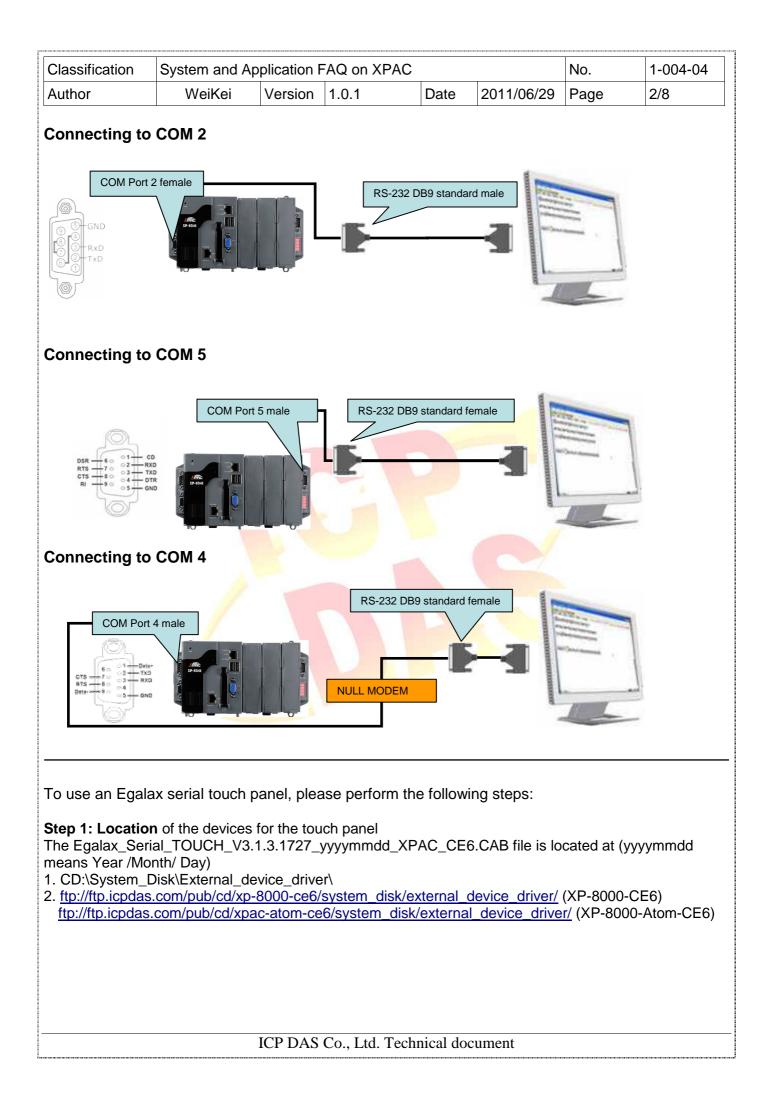

| Γ, |                                                   | 1      |         |       |      |            |      |          |
|----|---------------------------------------------------|--------|---------|-------|------|------------|------|----------|
|    | Classification System and Application FAQ on XPAC |        |         |       |      |            | No.  | 1-004-04 |
|    | Author                                            | WeiKei | Version | 1.0.1 | Date | 2011/06/29 | Page | 3/8      |

**Step 2: Install** the Egalax\_Serial\_TOUCH\_V3.1.3.1727\_yyyymmdd\_XPAC\_CE6.CAB file.

2.1. Double click the Egalax\_Serial\_TOUCH\_V3.1.3.1727\_yyyymmdd\_XPAC\_CE6.CAB file, and then click "OK".

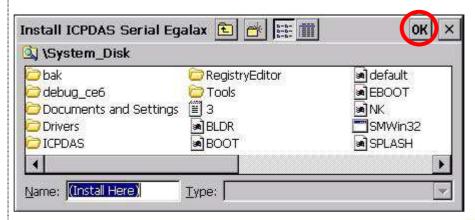

2.2 Double-click ok, and will reboot your XPAC

| install |                                                                                         | ок 🗵       |
|---------|-----------------------------------------------------------------------------------------|------------|
| ?       | Install complete!!<br>Press 'OK' button to reboot the system, and the settings will tal | ke effect. |

## Step 3: Set your COM port.

- 3.1 After rebooting, select a COM Port be used to connect to the touch panel.
- 3.2 Click Start->Programs->Searial\_TOUCH->Egalax->SetCom.exe

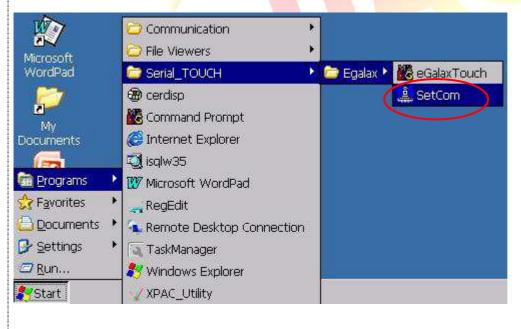

| Classification                                                                                  | System and A        | pplication FAQ on X                                 | PAC           |               | No.    | 1-004-04 |
|-------------------------------------------------------------------------------------------------|---------------------|-----------------------------------------------------|---------------|---------------|--------|----------|
| Author                                                                                          | WeiKei              | Version 1.0.1                                       | Date          | 2011/06/29    | Page   | 4/8      |
| COM Port (E<br>COM                                                                              | Port                | Set                                                 |               |               |        |          |
| Step 4: Reboo                                                                                   | t your XPAC.        | I port. (Default COM<br>n the desktop. <b>Click</b> |               | eboot" menu c | ption. |          |
| (PAC Utility [1.<br>File Help<br>Save<br>Save and Reboot<br>Reboot<br>Restore Otility D<br>Exit | t                   | vork                                                |               |               |        |          |
| Warning !                                                                                       | sure to reboot this | and wait for the devi                               | ce to reboot. |               |        |          |
|                                                                                                 |                     |                                                     |               |               |        |          |
|                                                                                                 |                     |                                                     |               |               |        |          |
|                                                                                                 |                     |                                                     |               |               |        |          |

| Classification | Classification System and Application FAQ on XPAC |         |       |      |            |      | 1-004-04 |
|----------------|---------------------------------------------------|---------|-------|------|------------|------|----------|
| Author         | WeiKei                                            | Version | 1.0.1 | Date | 2011/06/29 | Page | 5/8      |

Step 5: Execute the calibration program.

5.1 Click Start->Programs->Searial\_TOUCH->Egalax->eGalaxTouch.exe

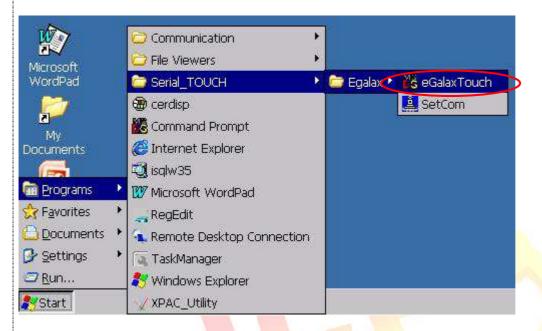

5.2 Click the "4 Pts Cal" button. (Click the "25 Pts Cal" button to obtain a more accurate calibration for the touch panel)

|            |                | ОК         |
|------------|----------------|------------|
|            |                | Sound      |
| Draw Test  | 4 Pts Cal      | Touch Down |
| 25 Pts Cal | Quit           | 🔵 Lift Up  |
| Up         | odate EEPROM F | rom File   |

| Classificatio | n | System and Ap | plication F | FAQ on XPAC |      |            | No.  | 1-004-04 | ] |
|---------------|---|---------------|-------------|-------------|------|------------|------|----------|---|
| Author        |   | WeiKei        | Version     | 1.0.1       | Date | 2011/06/29 | Page | 6/8      |   |

- 5.3. Perform the calibration process. 5.4. Touch the "X" icons on the monitor to perform the calibration process.

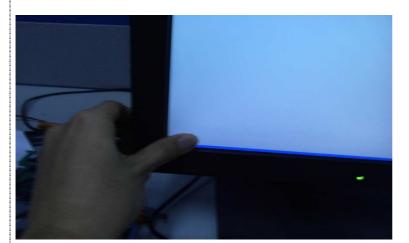

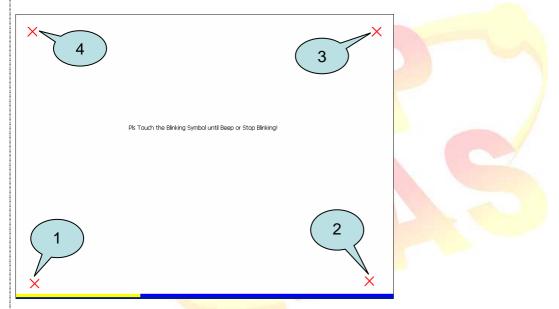

## ICP DAS Co., Ltd. Technical document

| Classification | Classification System and Application FAQ on XPAC |         |       |      |            |      | 1-004-04 |
|----------------|---------------------------------------------------|---------|-------|------|------------|------|----------|
| Author         | WeiKei                                            | Version | 1.0.1 | Date | 2011/06/29 | Page | 7/8      |

Uninstall Egalax serial touch driver, and perform the following steps:

Step 1: Execute the Remove Program.

1.1 Click the Start->Settings ->Control Panel.

| 🛅 Programs         | * |                                 |
|--------------------|---|---------------------------------|
| 🔆 Favorites        | ٠ |                                 |
| Documents          | ۲ |                                 |
| 🐓 <u>S</u> ettings | ۶ | 🖻 Control Panel                 |
| 🖅 <u>R</u> un      |   | Setwork and Dial-up Connections |
| 🛃 Start            |   | 🛃 Taskbar and Start Menu        |

1.2 After Open "Control Panel", double click "Remove Programs".

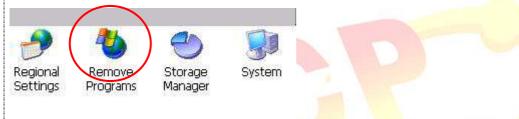

## Step 2: Uninstall Egalax serial touch driver

2.1 After execute "Remove Programs", click "ICPDAS Serial Egalax" and then click "Remove" button

| Remove F | Programs                                                                                                    | ок 🗙   |
|----------|----------------------------------------------------------------------------------------------------|--------|
| Remove P | rograms                                                                                                    |        |
| 3        | The listed software can be Programs:<br>automatically removed. The ICPDAS Serial<br>from the list and then<br>select Remove. | Egalax |

2.2 Click "Yes" button, and will uninstall Egalax serial touch driver.

| Remove | Programs                                                                             |
|--------|--------------------------------------------------------------------------------------|
|        | The selected program will be permanently removed. Are you sure you want to remove t? |
|        | ICP DAS Co., Ltd. Technical document                                                 |

| Classification System and Application FAQ on XPAC         | No.  | 1-004-04 |
|-----------------------------------------------------------|------|----------|
| AuthorWeiKeiVersion1.0.1Date2011/06/29                    | Page | 8/8      |
| 2.3 Click "Yes", and will reboot your XAC to take effect. |      |          |
|                                                           |      |          |
|                                                           |      |          |
| ICP DAS Co., Ltd. Technical document                      |      |          |